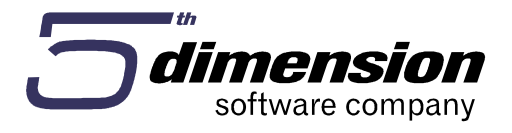

Poslovno informacioni sistem 5D Element verzija 16.04.1

# Priručnik za korištenje modula 5D Element - POS

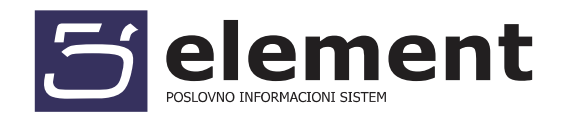

# Sadržaj:

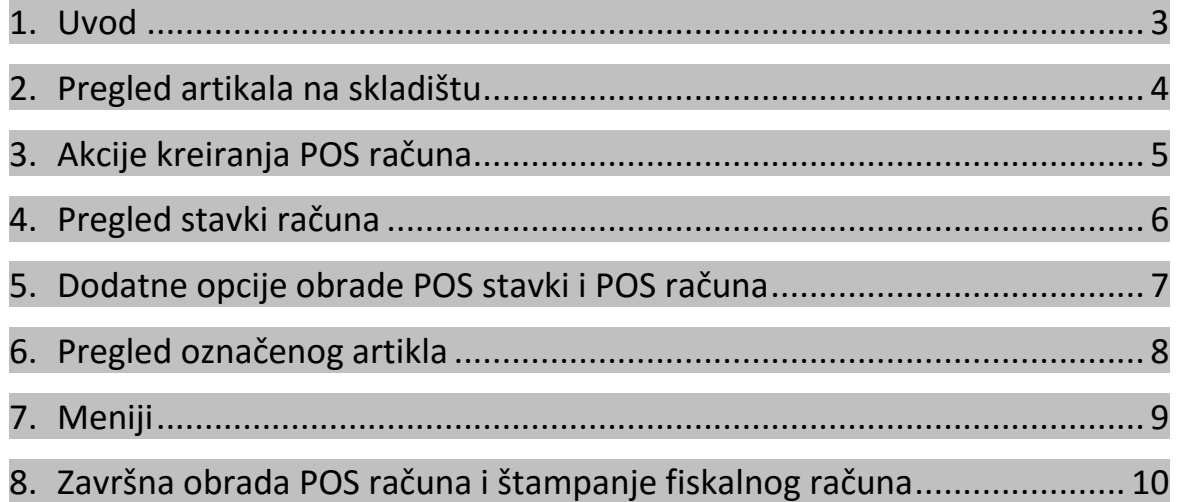

# 1. Uvod

Osnovne izmjene u POS aplikaciji su u najčešće korištenom dijelu namijenjenom za kreiranje i fiskalizaciju maloprodajnih računa, u dijelu POS kasa.

Ulaskom u POS kasu otvara se prozor kao na slici 1. Prozor za kreiranje i obradu POS računa je povećan čime se omogućava bolji pregled i olakšava kreiranje računa. U svrhu uputstva ovaj ekran je podijeljen u 6 sekcija koje će biti pojašnjene pojedinačno u nastavku.

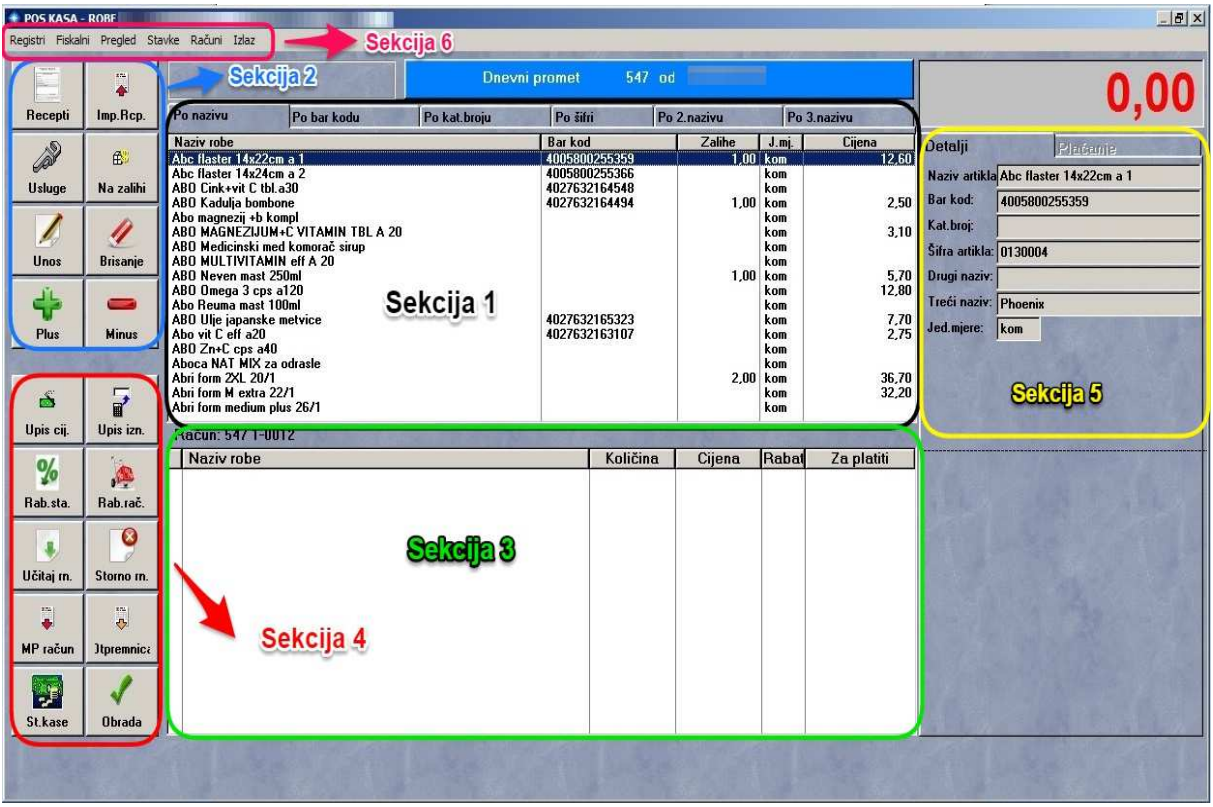

*Slika1: Prikaz sekcija u POS kasi* 

Pojašnjenje funkcionalnih sekcija kase:

- Sekcija 1 Pregled artikala na skladištu
- Sekcija 2 Akcije kreiranja POS računa
- Sekcija 3 Pregled stavki računa
- Sekcija 4 Dodatne opcije obrade POS stavki i POS računa
- Sekcija 5 Pregled označenog artikla
- Sekcija 6 Meniji

# 2. Pregled artikala na skladištu

Sortiranje artikala po određenom kriteriju (naziv, šifra, bar kod, kataloški broj artikla) na novoj verziji POS kase vrši se na tabovima (karticama) iznad liste artikala. Na slici 2 odabrano je sortiranje artikala po bar kodu. Odabir kriterija za sortiranje artikala vrši se isključivo klikom na karticu, umjesto dosadašnje opcije za odabir putem kombinacije tipki na tastaturi (F6, Ctrl+F6, Ctrl+Alt+F6...).

| Po nazivu                                                                                                    | Po bar kodu | Po kat broiu                                                                                                    | Po šifri                                        | Po 2 nazivu                                           | Po 3.nazivu              |        |
|----------------------------------------------------------------------------------------------------|-------------|----------------------------------------------------------------------------------------------------|-------------------------------------------------|-------------------------------------------------------|--------------------------|--------|
| <b>Naziv robe</b>                                                                                                    |             |                                                                                                    | <b>Barkod</b>                                   | Zalihe                                                | $J.m$ .                  | Cijena |
| John.baby šam lavanda 200 ml.<br>Tamponi ob procomfort 8 mini<br>John baby mara blago čišć<br>Carefree ultra nor plus 10<br>Penaten baby krema 50ml<br>Penaten baby krema 100ml<br>John.baby maramice 25<br>Penaten baby krema 250ml |             | 357466023681<br>3574660241457<br>3574660270839<br>3574660419320<br>3574660533880<br>3574660534283<br>3574660535846<br>3574660537093 | 1.00                                            | kom<br>kom.<br>kom<br>kom<br>kom<br>kom<br>kom<br>kom | 5.30                     |        |
| Neutrog.lagani balzam 300ml<br>Neutrog.intenzivni balzam 300ml<br>Insuman HR1799 Comb SPEC 25/75                                                                                                    |             |                                                                                                    | 3574660676105<br>3574660680690<br>3582910009757 |                                                       | <b>kom</b><br>kom<br>kom |        |

*Slika 2: Sortiranje artikala po odabranom kriteriju*

Izmjene na pregledu artikala:

- Za prikaz samo artikala koji imaju zalihu na stanju koristi se tipka F3 umjesto dosadašnje kombinacije tipki Ctrl+4
- Za apoteke dodana mogućnost da se prilikom kucanja recepta (tipka F8 na tastaturi) u pregledu artikala prikazuju samo oni artikli koji se nalaze na esencijalnoj listi
- Za pregled i prodaju tipskih usluga koristi se tipka tastature F2

*Napomena: Za izmjenu podataka o artiklu potrebno je označiti artikal te se forma unosa artikla poziva kombinacijom tipki Ctrl+Alt+A* 

## 3. Akcije kreiranja POS računa

Na prikazu sekcija POS kase dio označen kao sekcija 2, nudi opcije za pregled artikala te za kreiranje i uređivanje stavki POS računa.

Sekcija sadrži ikone kao na slici 3:

- **Recepti** za apoteke prilikom prodaje lijekova na recept klikom na ovu ikonu (ili tipka F8), nudi se pregled artikala koje se izdaju na recept
- **Imp. Rcp.**  import recepata iz e-recepti aplikacije (detaljno pojašnjenje u nastavku)
- **Usluge** prikaz i prodaja definisanih tipskih usluga. Klikom na ovu ikonu (ili tipka F2), u pregledu artikala prikazuju se definisane tipske usluge. Za povratak na prikaz roba potrebno je ponovno kliknuti ikonu ili tipku  $F<sub>2</sub>$
- **Na zalihi** prikaz samo onih artikala koji imaju količinu na stanju

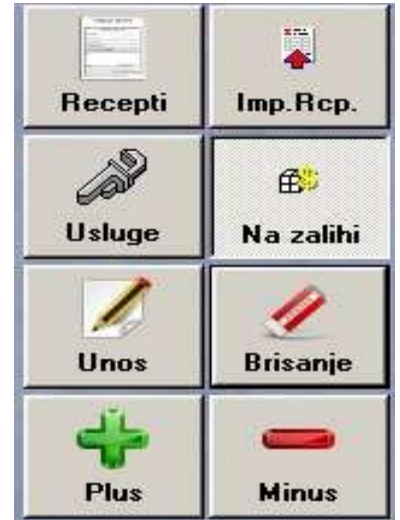

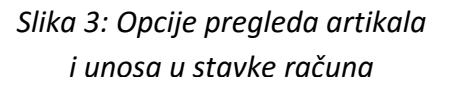

*Napomena: Ukoliko je odabrana neka od prethodno pobrojanih opcija, na ekranu će se ta ikona prikazivati kao osvjetljena. (Primjer: na slici 3 ikona Na zalihi).* 

- **Unos** zamjenjuje tipku *Insert* na tastaturi. Na POS računu artikal unosimo klikom na ovu ikonu ili na ikonu Plus. Nakon unosa artikla u POS račun klikom na ovu ikonu možemo unijeti prodajnu količinu.
- **Brisanje** (tipka *Delete*) klikom na ikonu se briše označena stavka POS računa
- **Plus** (tipka Num [+] na tastaturi) služi za dodavanje stavke POS računa i za povećanje prodajne količine za jedan.
- **Minus** (tipka Num [-] na tastaturi) služi za smanjenje prodajne količine na stavci POS računa

## 4. Pregled stavki računa

Na pregledu stavki računa umjesto kolone pod nazivom "Iznos" nalazi se kolona "Za platiti". Za tipičnu komercijalnu prodaju iznos u ovoj koloni identičan je iznosu u koloni *Iznos* u ranijoj verziji POS kase, tj. jednak je iznosu stavke nakon obračunatog rabata.

Izmjena se odnosi na prodaju lijekova na recept za apoteke. Iznos u ovoj koloni prikazuje iznos stavke računa kojeg plaća kupac. Za prodaju lijekova na recept u ovoj koloni će se prikazivati iznos koji kupac treba doplatiti, kao iznos participacije.

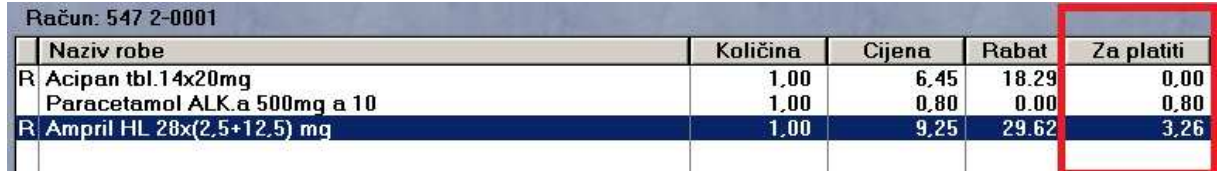

#### *Slika 4: Primjer pregleda stavki računa za apoteke*

Na slici 4 prikazana je prodaja tri artikla, od čega je prva stavka prodaja na recept sa participacijom 100 %, druga je komercijalna prodaja, a treća je prodaja sa participacijom Zavoda zdravstvenog osiguranja u procentu 50 %.

Za prvu stavku računa sa primjera iznos za platiti je 0,00 što znači da kompletnu cijenu artikla plaća ZZO. Kolona Za platiti za komercijalnu prodaju prikazuje maloprodajnu vrijednost stavke, a za prodaju lijekova na recept uz doplatu prikazuje se iznos koji kupac treba doplatiti nakon odbitka dijela cijene kojeg plaća ZZO.

# 5. Dodatne opcije obrade POS stavki i POS računa

Na početnoj formi unosa stavki POS računa prikazuju se i opcije kao na slici 5. Pojašenje svake od ovih ikona:

- **Upis cijene** - mogućnost da se na unesenu stavku računa direktno upiše prodajna cijena. Ista akcija se može pozvati kombinacijom tipki Ctrl+Alt+P kao i na ranijoj verziji aplikacije.

- **Rab. Sta**. – upisivanje procenta rabata na stavku računa. Akcija se može pozvati i kombinacijom tipki Ctrl+Alt+R

- **Rab. rač.** - upisivanje procenta rabata za sve stavke računa. Akcija se može pozvati i putem tipki Ctrl+Alt+Q

- **Upis izn**. - nudi mogućnost upisa novčanog iznosa stavke računa. Na osnovu prodajne cijene program određuje (mijenja) prodajnu količina. Ista akcija se poziva kombinacijom tipki Crtl+Insert

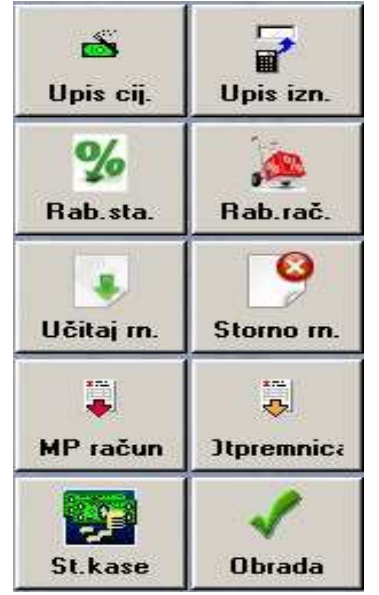

*Slika 5: Opcije obrade POS stavki i računa* 

- **Učitaj rn.** - funkcija kojom se poziva (učitava) ranije otkucani

POS račun. Osim klikom na ovu ikonu račun se može učitati kombinacijom tipki Crtl+Alt+U kao i u prethodnim verzijama.

- **Storno rn.** (ili kombinacija tipki Crtl+Alt+ Num[-] ) nakon što je učitan prethodno otkucani POS račun klikom na ovu opciju se učitani POS račun stornira i šalje naredba za štampu reklamiranog fiskalnog računa.

- **MP račun** ( ili kombinacija tipki Crtl+Alt+M) - klikom na ovu ikonu poziva se kreiranje maloprodajnog računa za prethodno otkucani POS račun.

- **Otpremnica** (Ctrl+Alt+O) mogućnost kreiranja otpremnice na osnovu POS računa.

- **St. Kase** (Crtl+Alt+S) - nudi pregled stanja kase i šalje naredbu za štampanje presjeka stanja na fiskalnom printeru. Novost se odnosi na slučajeve kada se radi na više kasa. Na novoj vedrziji aplikacije dodana je mogućnost pregleda ukupnog prometa (za sve kase u sistemu).

U slučaju više kasa forma pregleda stanja kase izgleda kao na slici 6. Forma ispisa nudi dvije kartice, na slici *Kasa 1* i *Ukupno*. Na kartici *Kasa 1* vidimo promet kase sa koje se pregled poziva, a kartica ukupno nudi pregled stanja prometa zbirno za više kasa.

Ispis presjeka stanja na fiskalnom printeru poziva se klikom na tipku Ispis kao na slici 6.

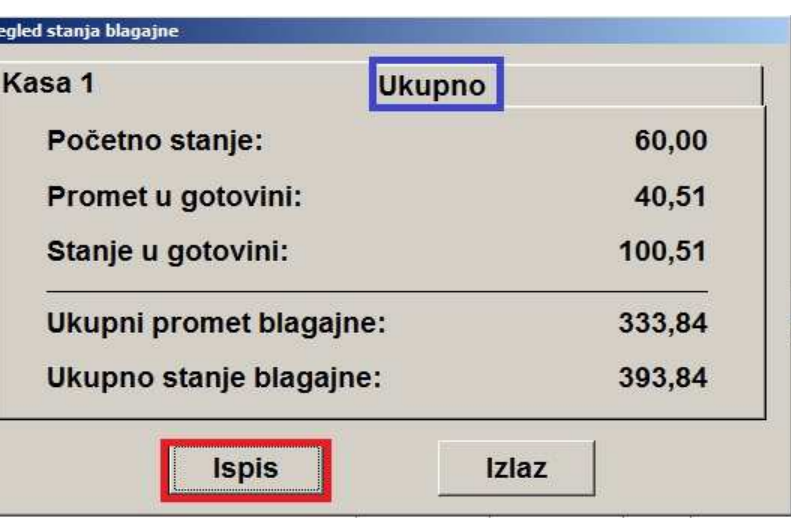

*Slika 6: Forma pregleda stanja u kasi* 

**- Obrada** (tipka F9 tastature) - naredba za obradu POS računa

Pro

## 6. Pregled označenog artikla

Na početnoj formi unosa POS računa nalazi se mogućnost pregleda detalja o označenom artiklu., kao na primjeru prikazanom na slici 7.

Prije obrade računa aktivna je samo kartica *Detalji*  koja nudi pregled podataka o označenom artiklu na listi artikala ili označenom na stavci POS računa. Nakon obrade POS računa aktivira se kartica *Plaćanje* na kojoj se definišu način plaćanja i štampa fiskalni račun.

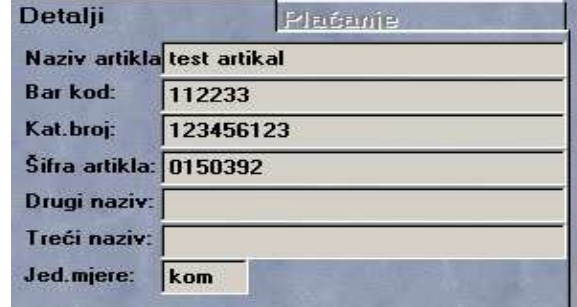

*Slika 7: Pregled podataka o označenom artiklu* 

# 7. Meniji

Na početnoj masci unosa POS računa nalaze se meniji: *Registri, Fiskalni, Pregled, Stavke, Računi, Izlaz* 

Meni *Registri* je namijenjen za uređivanje postavki od strane administratora, a sadrži podmenije *Prodavači* i *Sredstva plaćanja*.

#### **Meni** *Fiskalni*

Opcije u ovom meniju su prečice za komande u dijelu POS kase Naredbe za fis. printer

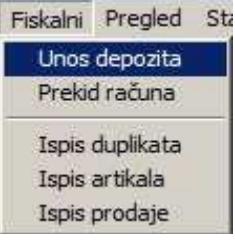

*Unos depozita* je naredba kojom se na fiskalni printer unosi gotovinski depozit. *Prekid računa -* komanda kojom se zaustavlja započeto štampanje fiskalnog računa ili se vrši deblokada u slučaju da je račun štampan samo jednim dijelom. *Ispis duplikata-* komanda za štampanje prethodno izdatog fiskalnog računa. *Ispis artikala -* ispis baze artikala iz memorije fiskalnog printera *Ispis prodaje* - ispis prodaje po artiklima na fiskalni printer.

*Slika 8: Meni Fiskalni* 

#### **Meni** *Pregled*

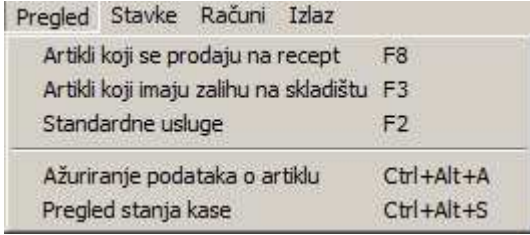

*Slika 9: Meni Pregled* 

Naredbe za pregled i izmjenu artikala, te pregled stanja kase koje se nalaze u ovom meniju, pojašnjeni su ranije. Ove naredbe moguće je pozvati, kombinacijom tipki tastature, klikom na stavke ovog menija ili na ikone maske za unos POS računa.

### **Meni** *Stavke*

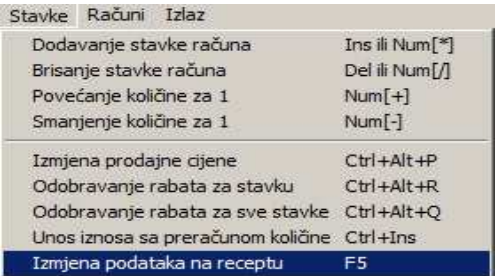

*Slika 10: Meni Stavke* 

Osim stavki čija je funkcionalnost pojašnjena u prethodnom dijelu uputstva, meni Stavke sadrži i opciju *Izmjena podataka na receptu*, kojom se u apotekama prije ispisa fiskalnog računa mogu uređivati uneseni recepti na računu. Izmjena na označenoj stavci poziva se klikom na stavku menija ili putem F5 tipke na tastaturi.

#### **Meni** *Računi*

Nudi mogućnost da se opcije za obradu POS računa pozovu i klikom na stavku ovog menija. Pregled opcija menija računi prikazan je na slici 11.

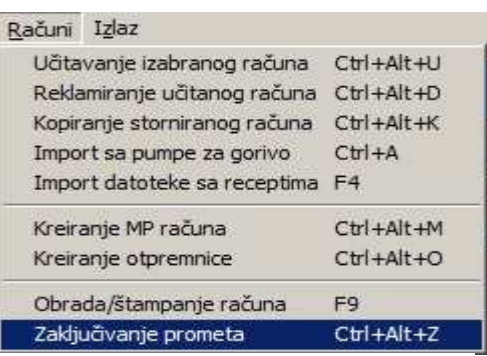

*Slika 11: Meni Računi* 

## 8. Završna obrada POS računa i štampanje fiskalnog računa

Klikom na tipku Obrada na formi unosa računa (ili tipka F9), prelazi se na završni korak obrade računa. U desnom dijelu ekrana otvara se kartica *Plaćanje* kao na slici 12.

Iznos u desnom gornjem uglu predstavlja ukupan **iznos računa**. Za apoteke to je iznos kojeg kupac treba da plati.

Za **prodaju pravnim licima** potrebno je označiti takav tip prodaje, i u padajućem meniju odabrati poslovnog partnera.

**Odabir sredstva plaćanja** računa (gotovina, kartica, virman, ček). Za račune koji se plaćaju sa dva ili više sredstava plaćanja potrebno je označiti opciju *Kombinovano* te unijeti iznose za svako sredstvo plaćanja.

Iznos u polju *Primljeno* označava iznos novca koji je primljen od kupca, na osnovu čega se u polje *Za vratiti* preračunava razlika između uplaćenog iznosa i iznosa računa. Tj. u polje *Za vratiti* program upisuje iznos kusura koji se vraća kupcu.

Naredba za štampanje fiskalnog računa šalje se klikom na ikonu **Štampanje** ili tipka tastature F9.

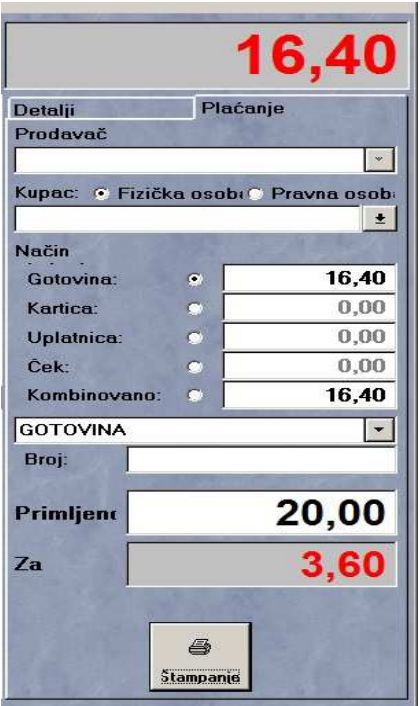

*Slika 12: Završna obrada POS računa*